## **Skills to Succeed Learning Exchange Self-Registration Instructions**

- 1. Navigate to:<https://ccusa-lms.cclearning.accenture.com/local/registration.php>
- 2. Create a **Username**.
	- a. **Note:** Username must be all lowercase, no blank spaces or special characters.
	- b. **Tip for Success:** Use the text in the learner's email, before the @ symbol. So for example, if an email address is [maryh2002@gmail.com](mailto:maryh2002@gmail.com) then use: **maryh2002** as the username.

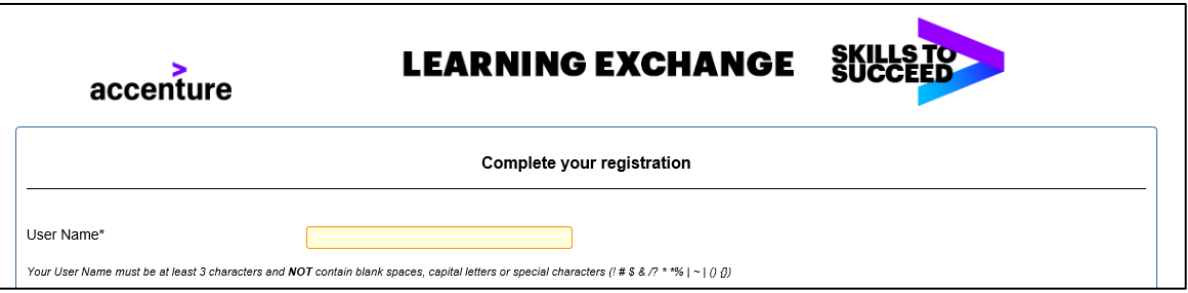

- 3. Create a **Password.**
	- a. **Note:** Password must be at least 8 characters long with a capital letter, lower case letter, number and cannot contain a common word.
	- b. **Tip for Success:** Create a password for everyone to use such as the name of your organization and the year.
	- c. **Note:** Once they've completed their password, they need to enter it again to confirm it.

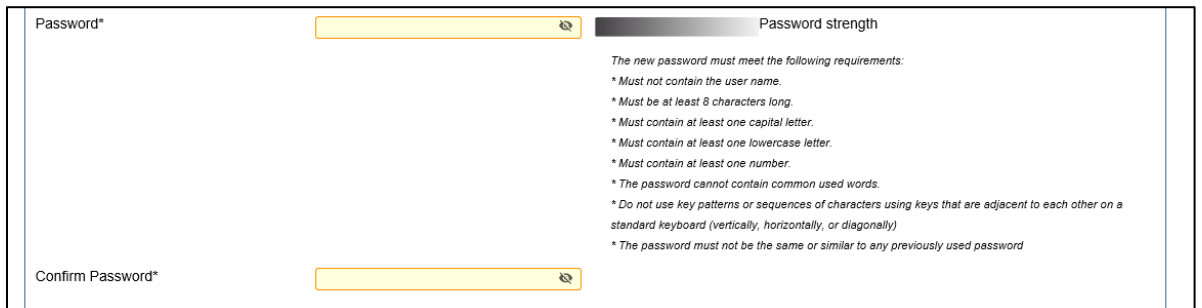

- 4. Add your **First Name**, **Last Name** and **Email Address**.
	- a. **Note:** If a learner doesn't have an email address, they can note a fake email account with their [firstname.lastname@fake.com.](mailto:firstname.lastname@fake.com)
- 5. Add your **Organization** (First Level) and then **Sub-Organization**.
- 6. Add **Country**. Select **United States**.
- 7. Add **Location**.
	- a. **Important**: This field can be customized to what you like so consider adding the name of their cohort, program name, graduation year, etc. This will make it easier to sort/filter in reports to track specific learners.
- 8. Answer **two security questions.**
	- a. **Tip for Success:** Have everyone select the two questions listed below with the answers noted below.
	- b. **Question 1:** What is the name of your first school? school
	- c. **Question 2:** What is the name of your favorite teacher? teacher
	- d. **Note:** If a learner forgets their username or password, they will need to answer their security questions to retrieve it so this will help simplify with everyone having the same security questions and answers.

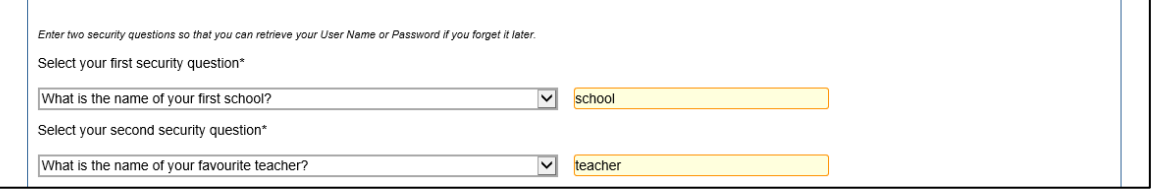

- 9. Add the **word verification** listed on the screen.
- 10. Click **Confirm My Registration**. They will be brought directly to the Learning Exchange Homepage.

**Once you're registered, here's instructions to get you logged on subsequent times.**

- 1. Navigate to: [http://skillstosucceedlearning.accenture.com](http://skillstosucceedlearning.accenture.com/)
- 2. Enter your **Username** and **Password** and click **Login**.
	- **Note**: You must enter your username and password exactly as it was created with no extra spaces. It is also case sensitive.

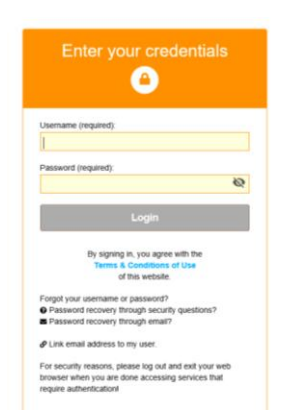